# Hela Familjens Guide

## Till en lyckad Newbodyförsäljning

Som säljare får du tillgång till en egen webbshop. För att du skall få alla förutsättningar att lyckas med din försäljning och på så vis bidra till att gruppen når sitt mål sammanfattar vi här hur du genomför stegen för att lyckas.

## Lycka till!

## **En till varje säljare!**

#### Det viktigaste av allt: **Registrera dig**

För att komma igång med försäljningen och komma åt din personliga webbshop behöver du bara registrera dig. Såhär gör du:

### 1. Fyll i dina uppgifter

- Gruppens kontaktperson bjuder in dig som säljare genom att lägga upp en **registreringslänk** på er lagsida/hemsida/Facebookgrupp eller skicka dig ett mail. Klicka på länken för att gå till shoppen!
- Fyll i dina uppgifter.
- Välj lösenord.
- Klicka på **Skicka**.

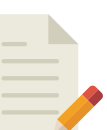

#### Har din familj inte blivit inbjuden till Webbshoppen än? Kontakta den som är ansvarig för er försäljning och fråga efter registreringslänken!

**Spara**

genom försälper dig<br>per dig försäljningen!

#### 2. Godkänn Samtyckesvillkoren

- Kryssa i att du godkänner våra Samtyckesvillkor som handlar om hur dina personuppgifter sparas i vårt system.
- Klicka på **Skicka**.

## 3. Klicka dig igenom de tre stegen för att slutföra din registrering

• Sådär, ja! **Välkommen till din Webbshop!** Nu är det bara att lägga in beställningar och dela Webbhoppen så att alla som vill handla av dig får göra det.

## **Dela webbshop**

För att verkligen få **fart** på din försäljning rekommenderar vi dig (och dina föräldrar) att **dela webbshoppen** med vänner och bekanta. Då kan de som vill handla helt själva titta runt i ditt sortiment och lägga in beställningar i din shop. Detta kan du göra på flera olika sätt under fliken Dela webbshop:

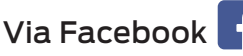

• Du kan enkelt nå ut till alla dina Facebook-kontakter genom att klicka på **Share** och dela din shop.

Via Messenger

• Klicka på Send och välj vilka Facebook-kontakter som skall få ett personligt meddelande med länk till din familjs shop.

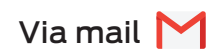

**• Kopiera länken** och klistra in den i mail/sms/Kik/WhatsApp. Skicka till de kontakter som du vill bjuda in till din webbshop.

## Exklusiva produkter i din Webbshop!

Det finns flera produkter som bara finns i webbshopen och inte i katalogen. Det kan vara allt från helt nya produkter till gamla favoriter i begränsad upplaga. Det webbexklusiva sortimentet varierar och det är först-till-kvarn som gäller. Därför är det viktigt att du inte väntar med att lägga in dina beställningar utan du vill lägga in dessa löpande. Så fort du lagt in en beställning blir produkterna reserverade till just dina kunder.

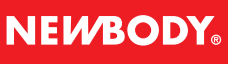

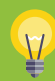

## **Lägg in dina beställningar**

Det bästa är att lägga in dina beställningar löpande, på så sätt kan hela gruppen se hur försäljningen går och gör ni lite mer tillsammans når ni era mål.

#### 1. Lägg in beställning

• Klicka på fl iken **Lägg beställning.** 

#### 2. Välj kund

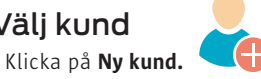

- Fyller du i kundens mailadress kommer kunden få en orderbekräftelse via mail. Dessutom blir det enkelt för dig att kontakta personen nästa gång ni startar en försäljning.
- Välj bara en kund i rullistan om personen handlat av dig förut.

#### 3. Lägg till produkter i beställningen

- Välj vilka produkter kunden vill ha genom att ange antal.
- Du kan enkelt söka bland våra produkter (artikelnummer eller namn)

#### 4. Välj leveranssätt

• Välj om kunden vill ha sin leverans via **dig** eller om paketen omedelbart skall skickas **direkt till kunden** (Direktköp) mot en fraktavgift. För Direktköp krävs att kunden är med och kan betala med sitt kort. Din grupp får exakt lika mycket i förtjänst för ett Direktköp.

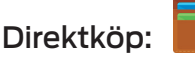

Har du vänner eller bekanta som vill handla av dig men bor långt bort? Inga problem! Med Direktköp kan du sälja till människor i hela landet. Din kund betalar med kort i din Webbshop och vi packar och skickar varorna med en gång hem till din kund. Supersmidigt!

Det bästa är att din grupp tjänar lika mycket på paket som du säljer med Direktköp i webbshopen. Woho!

## **Hantera dina beställningar**

Under fliken Beställningar kan du se alla dina kunder, både de som du lagt in och de som handlat själva i webbshoppen. Under denna flik kan du även hantera redan inlagda beställningar.

## Ändra beställning

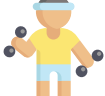

- Klicka på fl iken **Beställningar.**
- Klicka på den kund vars beställning du vill ändra.
- Kundens beställning blir då synlig.
- Du kan här ändra antal inlagda produkter.
- Spara dina ändringar genom att klicka på **Uppdatera.**

#### Ta bort beställning

• Klicka på **papperskorgen** för att ta bort en beställning.

## **Skicka in din beställning**

När försäljningsperioden börjar lida mot sitt slut och du känner dig klar med dina beställningar är det dags att klarmarkera och skicka in din beställning till gruppens kontaktperson.

- Klicka på fl iken **Beställningar.**
- Klicka på **Klarmarkera** och skicka order till kontaktperson.

**Tips:** Swish är ett både smidigt och säkert sätt att ta betalt av dina kunder på. Swish är också bra när du ska betala din Kontaktperson.

**Tips:** Stäm av din order mot din följesedel när du får din låda av din kontaktperson.

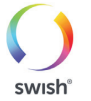

**Du vet väl...**

om att du och din grupp deltar i någon av våra stora tävlingar?!

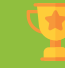

**Du vet väl...**  att vi har 1 års garanti på alla våra produkter?

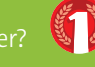

## Om det blir fel:

\* Returer eller Ångerköp? Det sköter Kontaktperson på www.newbody.se.

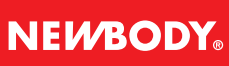